## **Instructions for Installing MT4 Expert Advisors, Indicators, Scripts & Templates**

**Dec 1, 2014**

These are generic instructions. The files shown in the examples may be different than the files you are downloading. The Expert Advisor (EA), Indicator, Script or Template file(s) to be downloaded are either embedded within an executable installation or contained in a **.zip** file.

## **Installation via Wizard**

If you use the wizard (recommended) to install your files, simply click on the wizard installation link and you will be guided through the installation process. You may ignore the rest of this document as it pertains only to the downloading and installing of files using the .zip file.

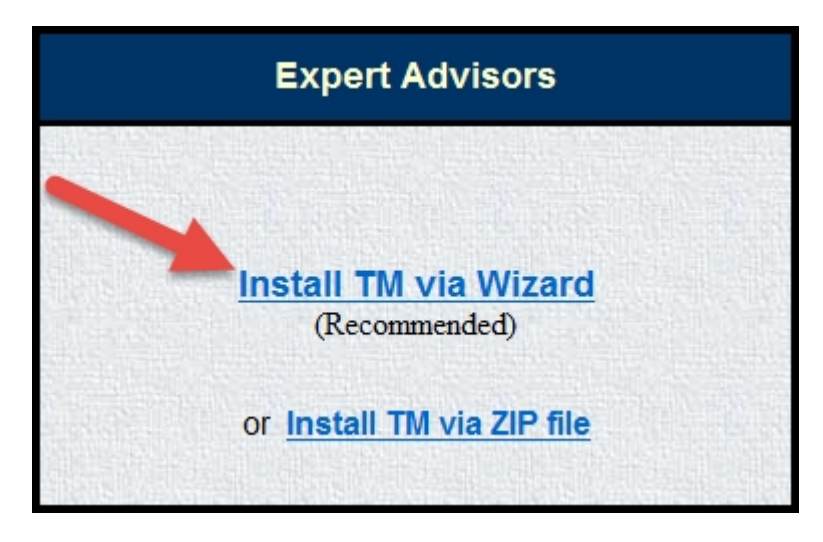

## **Installation via Zip file**

The installation procedure for MT4 files contained in a .zip file is generically the same for all EAs, scripts and indicators, but the final destination for the individual files within the .zip file is different.

- On the web page, click the link for the file you wish to download, and then click on **Open** in the pop-up window that appears.
- Another pop-up Explorer window will appear which will allow you to extract the files contained within the .zip file. On your MT4 screen click on **Files** and then on **Open Data Window**—this will open an explorer window showing you MT4 platform
- Extract the files into the **C:\ ~~~ \** folders as follows:

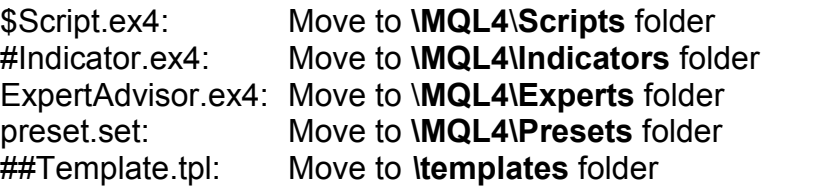

The installation is now complete. In order to see the new EA, Indicator or Script within MT4, you will need to close and restart the MetaTrader4 platform. The following are examples of the installation process.

 Go to the web page and click the link for the EA, Indicator or Script you wish to download, and then click on **Open** in the pop-up window that appears.

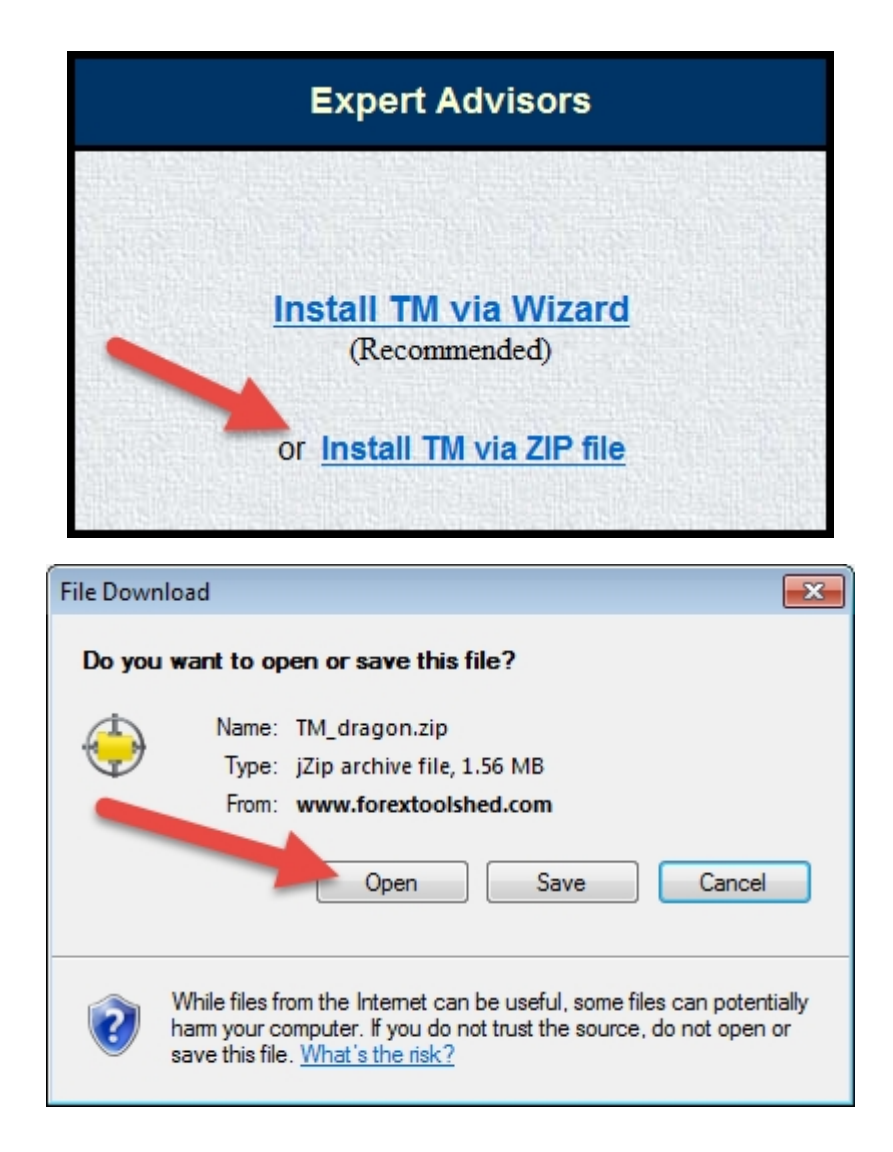

- When the Explorer window opens you'll see the files contained within the .zip file. Because zip/unzip programs act differently, you must determine the extract procedure for yourself.
- On your MT4 screen click on **Files** and then on **Open Data Window**—this will open an explorer window showing your MT4 platform.

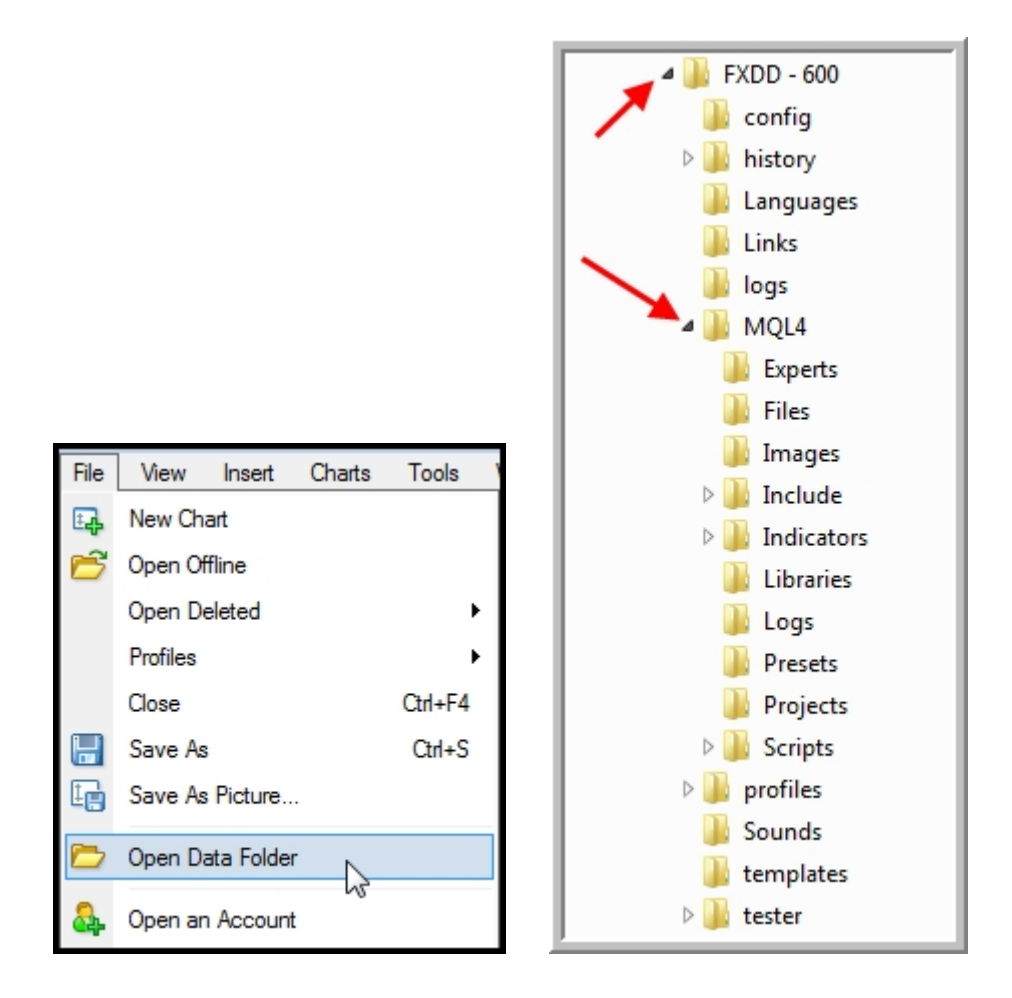

- Holding your **Ctrl** key down, left click on each of the EA files to highlight them, then right click and select **Copy**. Move your cursor over to the **experts** folder, right click on the folder and select **Paste.** The EA files are now in the experts folder. (You can also right click the files and drag them onto the **Experts** folder).
- Do the same thing for the other types of files, copying or dragging each type of file into the appropriate folder as follows:

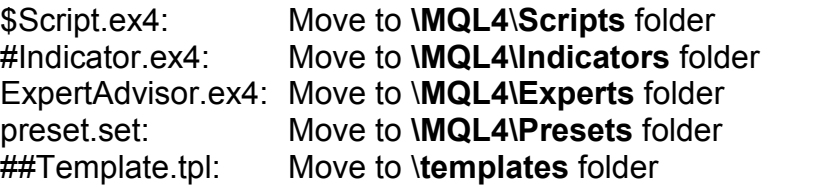

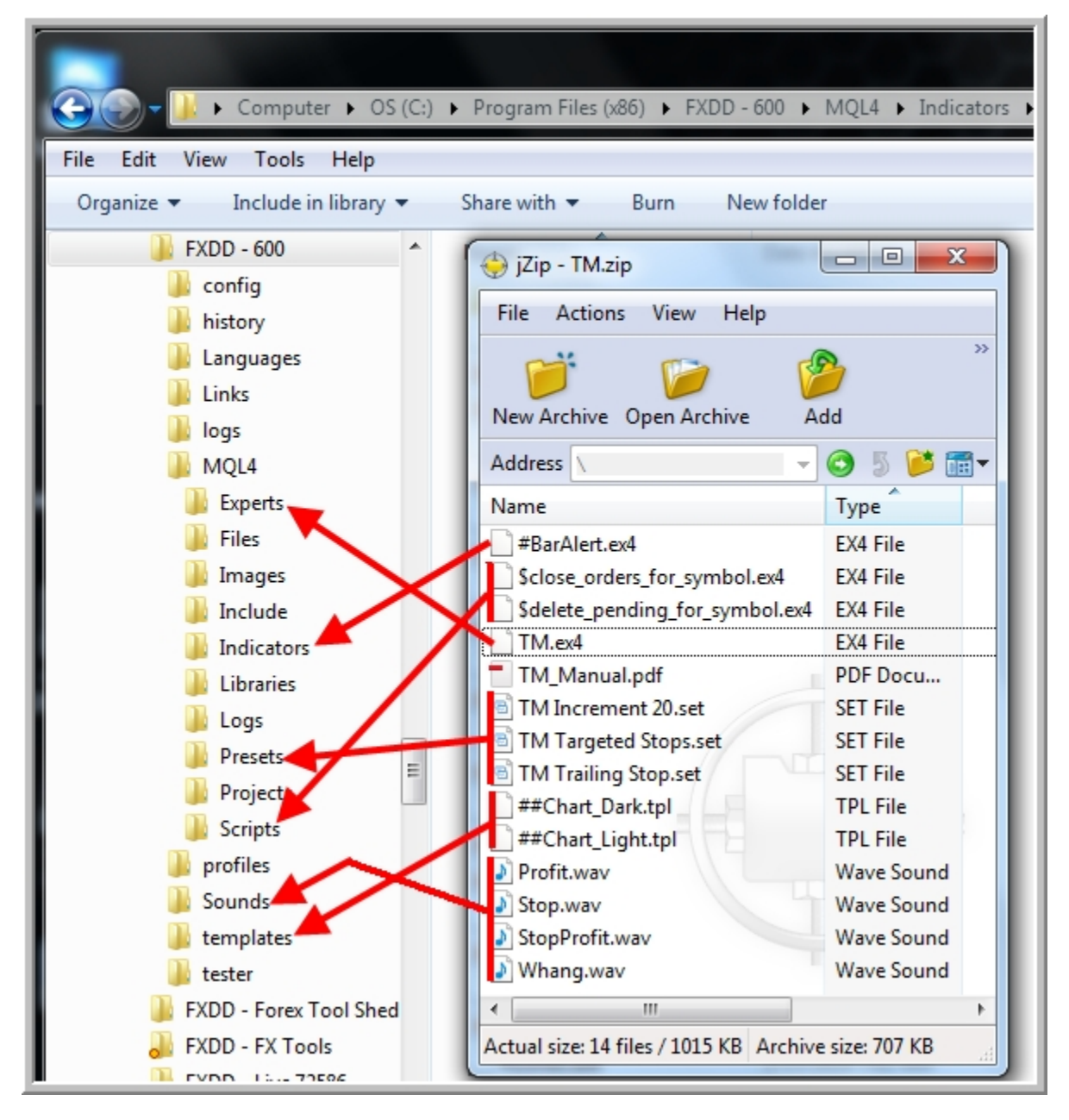

 The installation is now complete. In order to see the new EA, Indicator or Script within MT4, you will need to close and restart the MetaTrader4 platform.